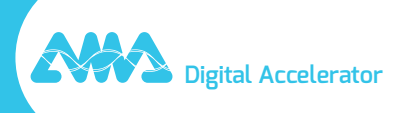

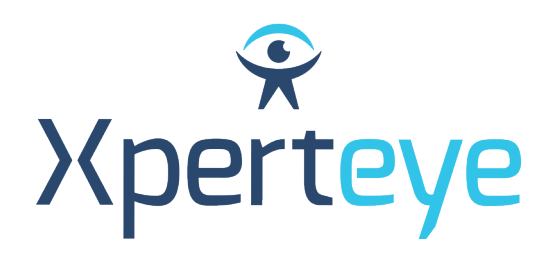

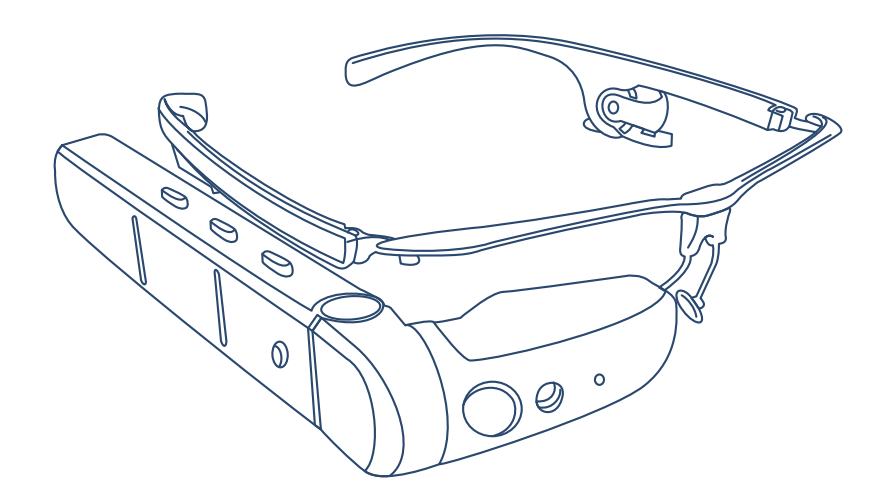

# *Guide de démarrage* Vuzix M400

XpertEye Essential

**amaxperteye.com**

# Avant de commencer

### **POUR POUVOIR UTILISER XPERTEYE ESSENTIAL, L'APPAREIL VUZIX M400 DOIT ÊTRE CONFIGURÉ. POUR CE FAIRE, IL VOUS FAUT CRÉER DES QR-CODES VIA UN SITE WEB.**

## **PRÉREQUIS TECHNIQUES :**

### **Compatibilité logicielle**

- XpertEye est compatible avec Android, iOS, Windows, Linux et MacOS.
- Créez un QR-CODE avec Google Chrome, Edge ou Safari.

### **Régions du serveur et URL de génération de QR-CODE**

### *Attention :*

*• Veuillez vérifier que tous les utilisateurs ont bien choisi la même région lors de leur configuration.*

*• Si votre entreprise possède son propre environnement, veuillez contacter votre administrateur ou département IT pour obtenir l'URL dédiée.*

- AMERICAS (Amérique centrale, du Nord et du Sud) : https://americas.xe.live/qr/
- CHINA (Chine) : https://xelive.com.cn/qr/
- GLOBAL (Monde entier) et APAC (Asie-Pacifique) : https://xe.live/qr/

# **RÉCAPITULATIF :**

- **A. Connecter l'appareil Vuzix M400 à Internet**
- **B. Se connecter à XpertEye Essential**
- **C. Éteindre l'appareil Vuzix M400**
- **D. Charger l'appareil Vuzix M400**
- **E. Changer la langue de l'appareil Vuzix M400**

# A. Connecter l'appareil Vuzix M400 à Internet

**L'appareil Vuzix M400 nécessite une connexion Internet. Un QR-CODE de configuration est nécessaire pour se connecter.**

**Si l'appareil est déjà configuré, consultez la section B - « Se connecter à XpertEye Essential ».**

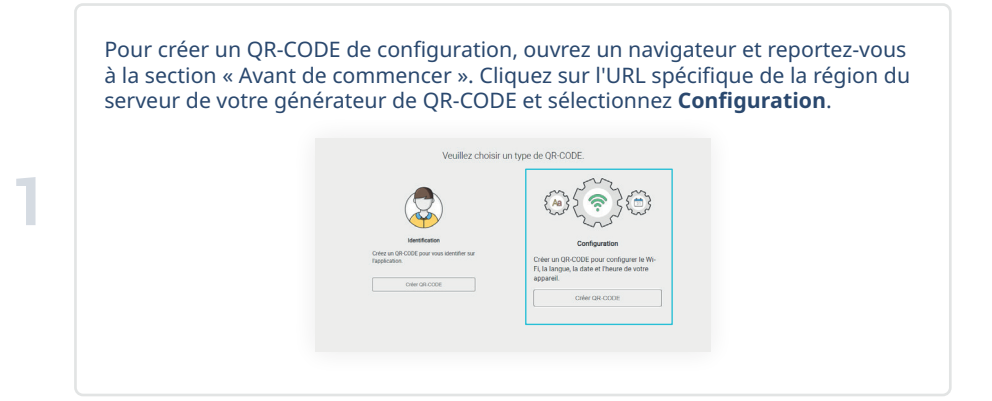

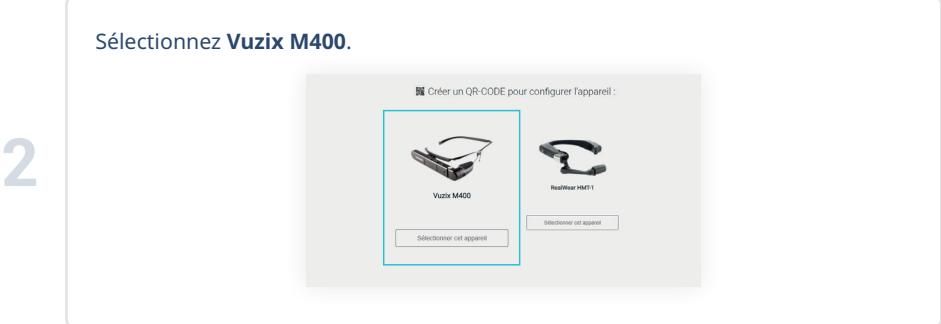

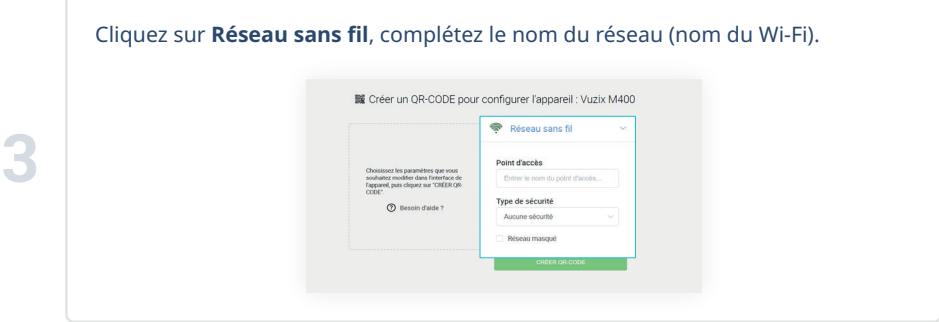

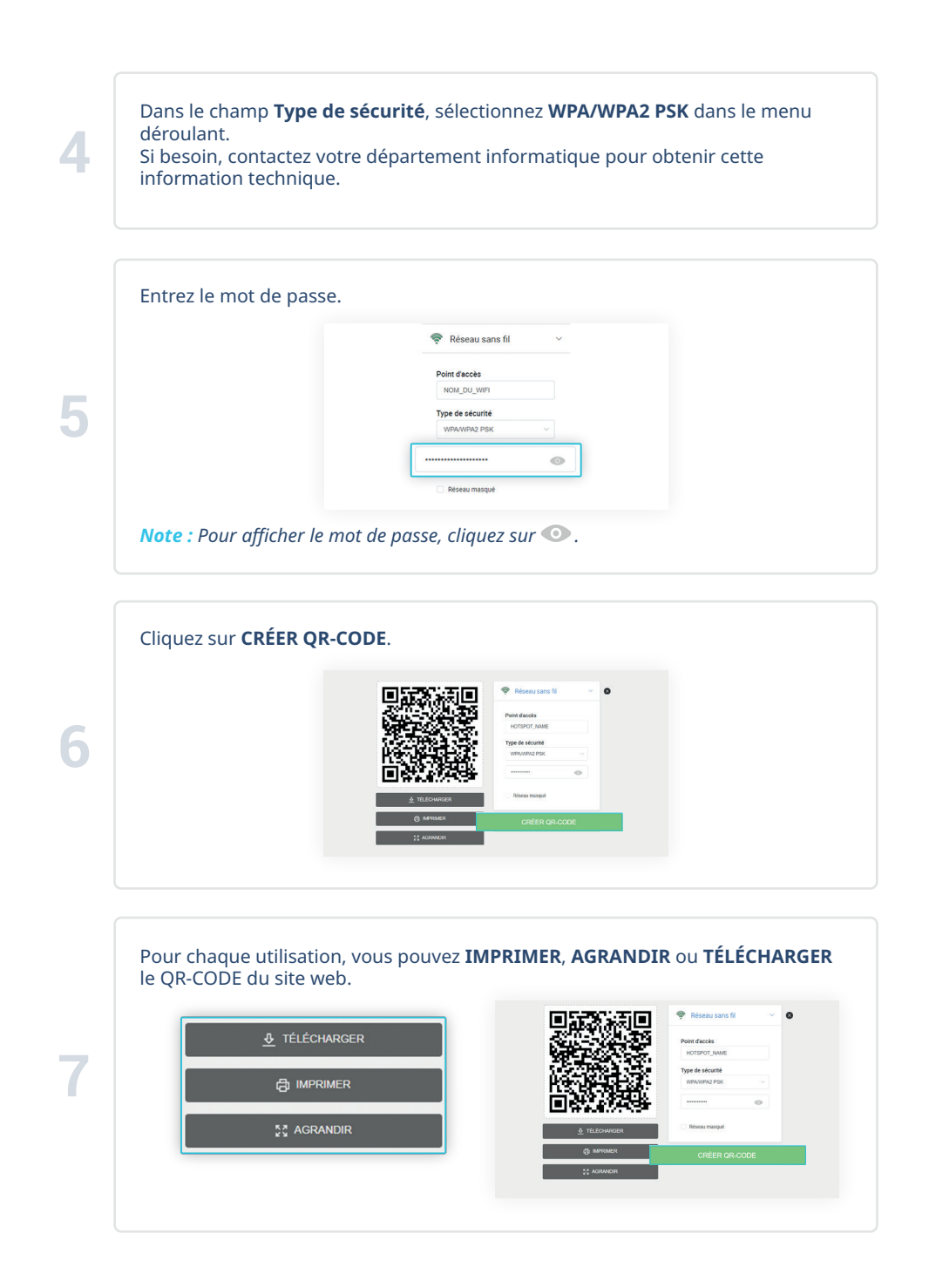

Prenez la monture et faites glisser l'appareil d'un côté et la batterie de l'autre. Ensuite, branchez le câble USB-C/USB sur l'appareil et la batterie. Appuyez sur le bouton d'alimentation situé à l'arrière de la batterie. *Attention : Utilisez uniquement le câble fourni dans le kit XpertEye Essential.*

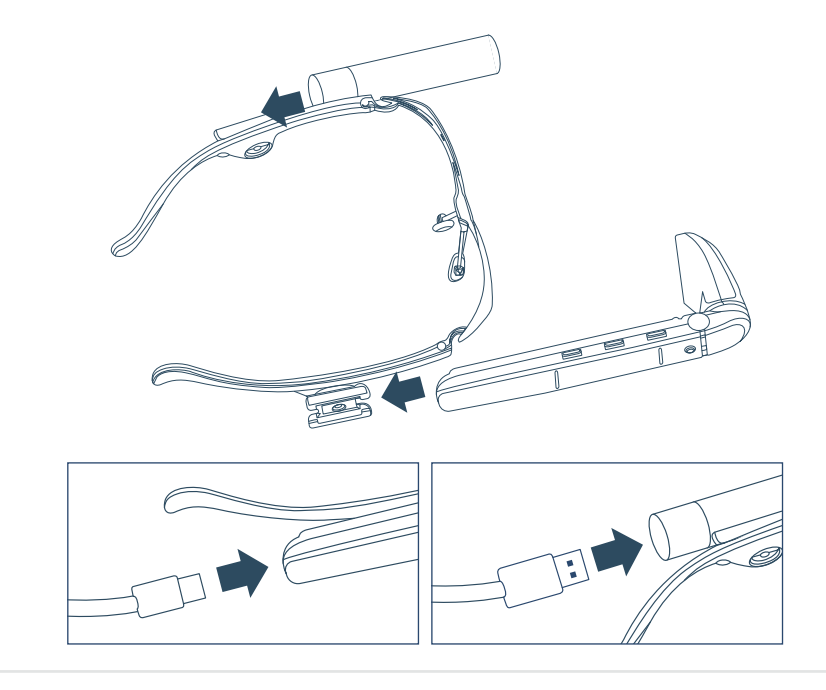

Positionnez l'appareil Vuzix M400 sur votre tête et ajustez la caméra et l'écran comme illustré ci-dessous.

 $\circ$  $\mathcal{D}$ ତ

**9**

L'appareil s'allume automatiquement et le menu principal apparaît. *Note : Mise en marche automatique - 20 sec. Lorsque la batterie du Vuzix M400 est vide, les lunettes mettent 5 à 10 min pour s'allumer.*

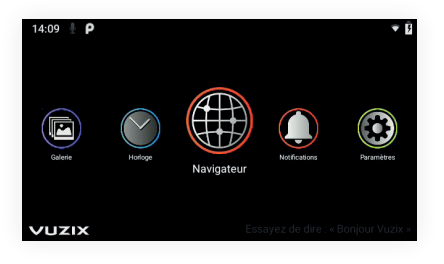

Lorsque le menu principal apparaît, dites **« Bonjour Vuzix »** pour activer les commandes vocales, puis dites **« Scanner »**.

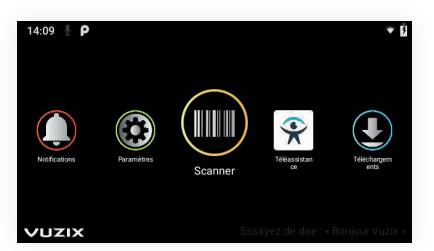

# *Note :*

**12**

**11**

**10**

*• Vous devez dire « Bonjour Vuzix » chaque fois que vous quittez XpertEye pour réactiver les commandes vocales.*

*• Lorsque vous utilisez les commandes vocales, parlez fort et distinctement dans le microphone. Veillez à ne pas recouvrir le microphone avec vos doigts.*

Scannez le QR-CODE avec la caméra  $\Box$  de l'appareil Vuzix M400 en pointant sur l'image QR. Vous pouvez utiliser l'écran  $\overline{\mathbb{N}}$  pour assurer une vue correcte du QR-CODE. Un son indique que le QR-CODE est reconnu.

NOM\_RESEAU (WPA)

## Retournez au menu principal en disant **« Accueil »**.

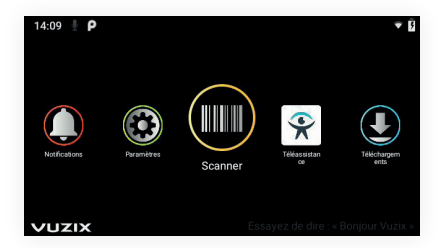

Une fois le QR-CODE scanné, l'appareil Vuzix M400 est connecté à Internet. L'icône Wi-Fi en haut à droite de votre écran est remplie.

### *Note :*

**13**

*• Si le réseau n'est pas connecté, essayez de reconfigurer le réseau en utilisant un nouveau QR-CODE de configuration. Faites bien attention à l'orthographe et à la casse de votre nom de réseau et mot de passe. Si vous avez besoin d'assistance, contactez votre département Informatique.*

*• La connexion Wi-Fi doit être configurée pour chaque nouveau réseau.*

**M**: Réseau connecté  $\nabla$ : Réseau non connecté

# B. Se connecter à XpertEye Essential

### **Un QR-CODE d'identification est nécessaire pour vous connecter à XpertEye Essential.**

Pour créer un QR-CODE de configuration, ouvrez un navigateur web et reportezvous à la section « Avant de commencer ». Cliquez sur l'URL spécifique de la région du serveur choisie et sélectionnez **Identification**.

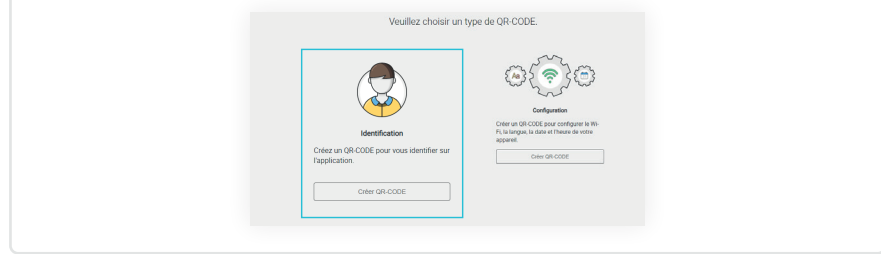

a. Entrez votre nom d'utilisateur et mot de passe. Si vous ne connaissez pas vos identifiants de connexion, merci de contacter votre administrateur XpertEye ou votre département Informatique.

b. Sélectionnez la région du serveur qui correspond à votre position géographique.

#### *Attention :*

*• Veuillez vérifier que tous les utilisateurs sont configurés sur la même région du serveur. Si ce n'est pas le cas, vous ne pourrez pas communiquer avec vos contacts. • Si vous avez des problèmes de stabilité réseau lorsque vous utilisez la solution XpertEye avec le serveur GLOBAL avec des contacts situés en Asie ou Océanie, nous vous recommandons d'utiliser la région du serveur APAC.*

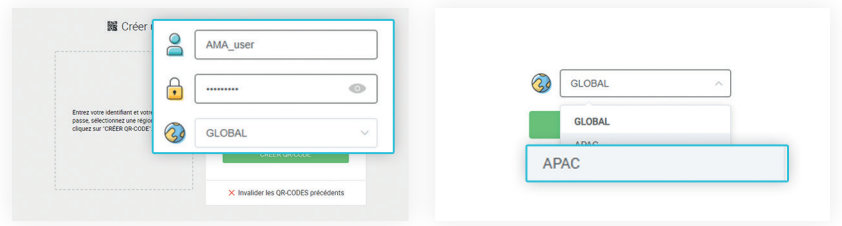

*Note : Pour annuler les QR-CODES précédemment créés, saisissez le nom d'utilisateur et le mot de passe, cliquez sur* **Invalider les QR-CODES précédents** *et confirmez.*

**1**

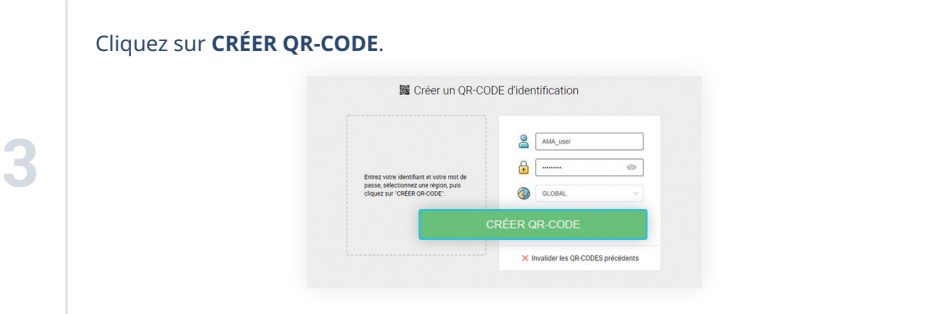

Pour chaque utilisation, vous pouvez **IMPRIMER**, **AGRANDIR**, ou **TÉLÉCHARGER** le QR-CODE du site web.

Sur l'appareil Vuzix M400, dites **« Bonjour Vuzix »** > **« Téléassistance »**.

**5**

**4**

**6**

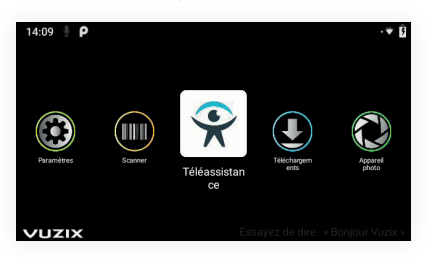

Scannez le QR-CODE avec la caméra  $\square$  de l'appareil Vuzix M400 en pointant sur l'image QR. Vous pouvez utiliser l'écran  $\overline{\mathbb{Z}}$  pour assurer une vue correcte du QR-CODE.

Une fois connecté à XpertEye Essential, vous pouvez appeler un contact ou recevoir un appel.

*Note : Vous devez scanner le QR-CODE d'identification à chaque fois que vous lancez XpertEye.*

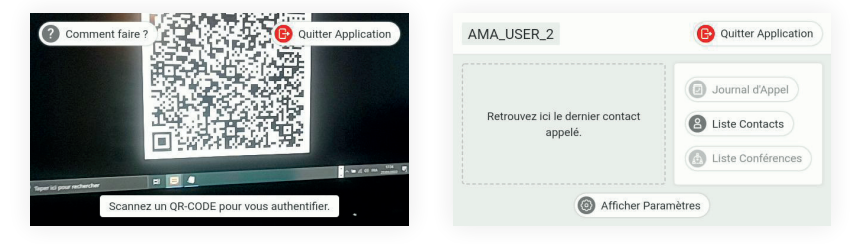

# C. Éteindre l'appareil Vuzix M400

**1**

**2**

Débranchez la batterie et appuyez sur le bouton d'alimentation  $\bigcup$  pendant 2 secondes pour éteindre l'appariel Vuzix M400.

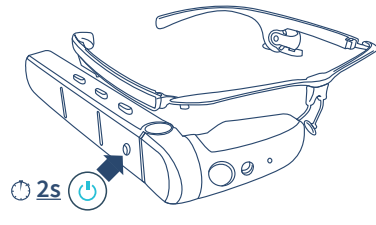

Appuyez sur le bouton situé à l'arrière de l'appareil Vuzix M400 pour confirmer.

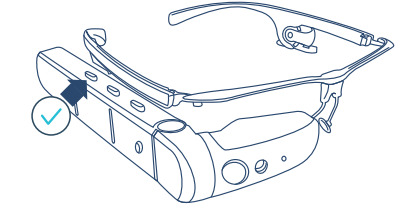

# D. Charger l'appareil Vuzix M400

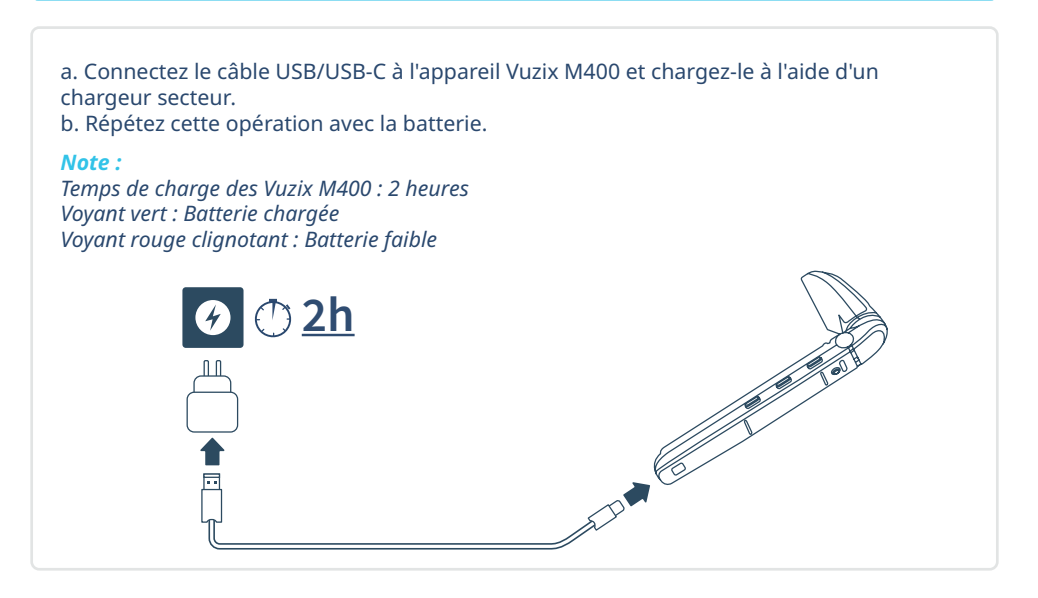

# E. Changer la langue de l'appareil Vuzix M400

*Note :* 

**1**

**2**

- *Une fois dans les paramètres, les commandes vocales ne sont plus fonctionnelles.*
- *Si vous avez besoin d'aide pour utiliser les boutons, consultez le schéma page 5.*

Depuis le menu principal Vuzix :

- Dites **« Bonjour Vuzix »** > **"Paramètres"**.
- Utilisez le bouton frontal (depuis l'écran) pour descendre jusqu'à **Système** et confirmez en appuyant sur le bouton arrière.
- À l'aide des mêmes boutons, sélectionnez **Langues et saisie**.

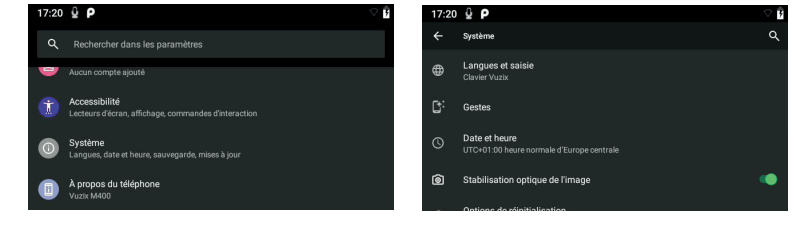

• Sélectionnez la langue actuellement affichée, puis sélectionnez **Ajouter une langue**.

• Sélectionnez la langue que vous souhaitez utiliser, puis confirmez.

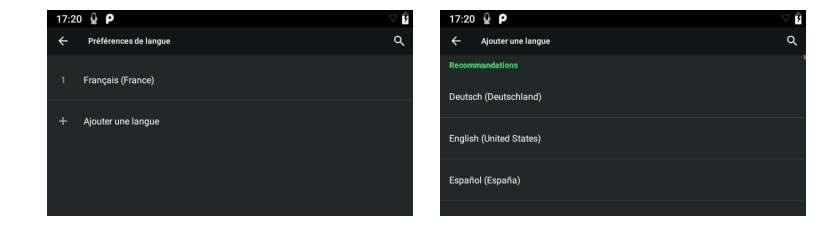

**11**

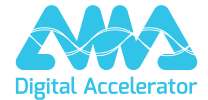

**support.amaxperteye.com**